# Formation PréAO niveau 2 (LibreOffice Impress version 7)

*L'objectif général de cette formation est de créer à partir d'un texte un diaporama destiné à des utilisateurs qui pourront naviguer dans celui-ci.*

#### **Sommaire**

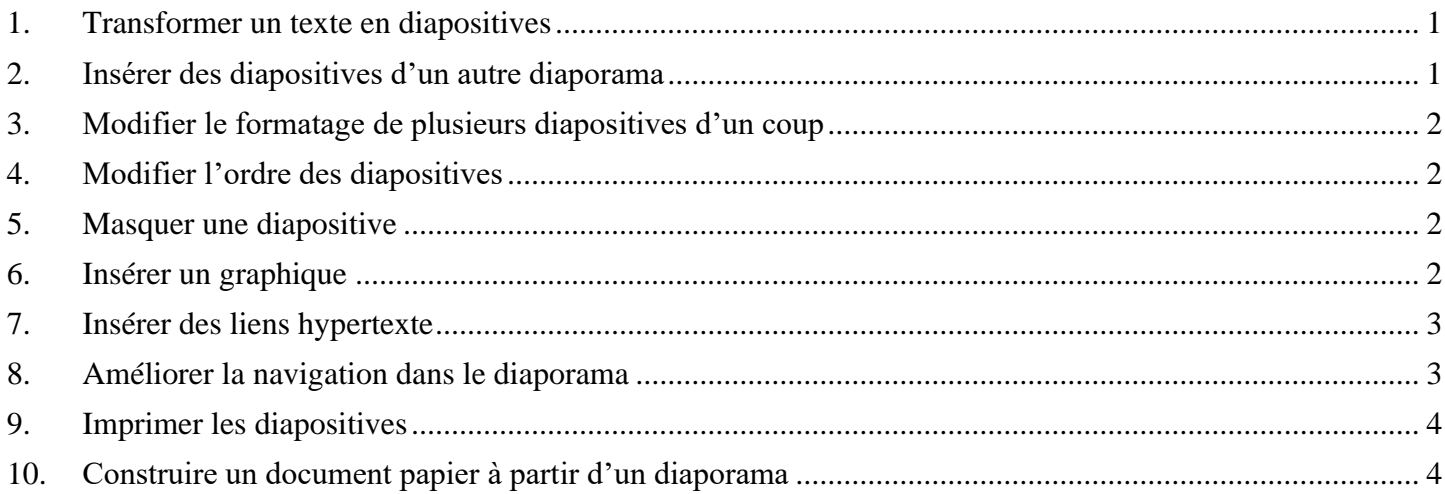

## <span id="page-0-0"></span>1. Transformer un texte en diapositives

*Problème : Je dispose d'un texte à partir duquel j'aimerais rapidement créer un diaporama.*

- **Solution** : Télécharger le fichier *Principaux.odt* disponible à l'URL <http://tinyurl.com/y85xu83p>
	- Dans LibreOffice Writer, ouvrir *Principaux.odt*
	- Au début du document, sélectionner *PRINCIPAUX CÉPAGES FRANÇAIS > Ctrl+1* (pour appliquer le style *Titre 1*)
	- Sélectionner le paragraphe en dessous *(Ugni)* > appliquer le style *Titre 1*
	- Sélectionner les sept paragraphes en dessous (de *Cépage blanc* à *Cognac*) > *Ctrl+ 2* (pour appliquer le style *Titre 2*)
	- Dans le reste du document ce qui deviendra le titre des diapos a déjà été saisi en style *Titre 1* et ce qui deviendra le contenu en style *Titre 2*
	- Menu *Fichier > Envoyer > Plan vers présentation*
	- Dans LibreOffice Impress : menu *Affichage > Trieuse de diapos* ☞ un diaporama de six diapositives a été créé. Chaque *Titre 1* est devenu le titre d'une diapositive et chaque *Titre 2* le contenu.
	- Enregistrer le fichier sous le nom *Principaux.odp*

 Télécharger le fichier *Syrah.pptx* disponible à l'URL<http://goo.gl/tseSUK> > ouvrir le fichier dans LibreOffice Impress puis l'enregistrer au format ODP> fermer le fichier *Syrah.odp*

# <span id="page-0-1"></span>2. Insérer des diapositives d'un autre diaporama

*Problème : Comment insérer dans un diaporama des diapositives provenant d'un autre diaporama ?*

- **Solution** : Dans *Principaux.odp*, double-cliquer sur la diapo 1 > menu *Diapo > Insérer une diapo à partir d'un fichier... >* dans le dossier *Téléchargement,* double-cliquer sur *Syrah.odp*
	- Dans la fenêtre *Insérer des diapos/objets*, cliquer sur *OK > Oui*
	- Dans le volet latéral, cliquer sur l'icône *Diapos maîtresses >* sous *Disponible pour l'utilisation*, clic droit sur l'icône *Bleu nuit* (le nom du modèle s'affiche en survolant les modèles avec la souris) *> Appliquer à toutes les diapos*

▪ En haut à droite, dans la barre d'outils, cliquer sur l'icône *Mise en page de diapo* > choisir, la mise en page *Titre, contenu* pour la diapo 1.

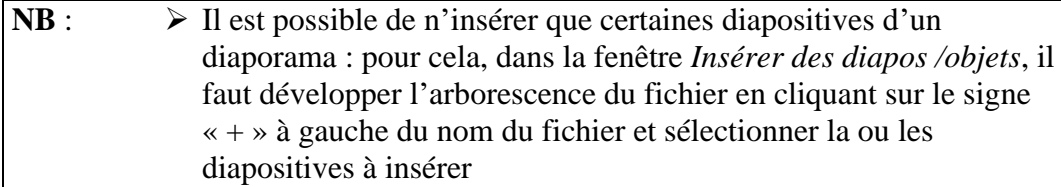

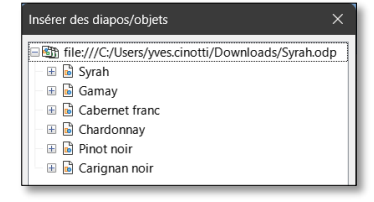

## <span id="page-1-0"></span>3. Modifier le formatage de plusieurs diapositives d'un coup

*Problème : Je ne suis pas tout à fait satisfait de la présentation des diapositives : je voudrais modifier la police de tous les titres des diapos 2 à 12 d'un seul coup.*

- **Solution** : Dans le volet *Diapos*, sélectionner la diapo 2
	- Menu *Affichage > Diapo maîtresse*
	- Sélectionner *Cliquer pour éditer le format du texte-titre* > passer les caractères en police Arial Black taille 30
	- Sélectionner *Cliquer pour éditer le format du plan de texte* > passer les caractères en police *Georgia* taille 20
	- **•** Menu *Affichage* > *Normal*  $\mathcal{F}$  seules les polices des diapos 1 et 8 à 12 ont été modifiées parce que les diapos 2 à 7 proviennent d'un autre diaporama
	- Cliquer sur la diapo 2 > sélectionner le titre > *Ctrl+Maj+M* (ou clic droit > *Effacer le formatage direct*)
	- Cliquer dans le texte >  $Ctrl + A > Crit + Maj + M$
	- De la même manière, mettre en formatage par défaut les titres et le texte des diapos 3 à 7

### <span id="page-1-1"></span>4. Modifier l'ordre des diapositives

*Problème : Le carignan noir étant un cépage important je souhaite que la diapo le concernant passe en deuxième position.*

- **Solution** : Cliquer dans la barre d'outils en haut sur l'icône *Modes d'affichage*
	- Cliquer sur l'icône *Trieuse de diapos*
	- Cliquer-glisser la diapositive 7 (Carignan noir) en deuxième position
	- **Menu** *Affichage* > *Normal*

### <span id="page-1-2"></span>5. Masquer une diapositive

*Problème : Je souhaite ne pas parler de la syrah lors de ma prochaine intervention, mais conserver la diapo pour une autre occasion.*

- **Solution** : Dans le bandeau à gauche, clic droit sur la diapo *3* > *Masquer la diapo*
	- Lancer le diaporama pour vérifier qu'après la diapo 2 (Carignan noir) il passe à la diapo 4 (Gamay)
		- Pour faire apparaître à nouveau la diapo : clic droit > *Afficher la diapo*
	- **NB :** ➢ Il est possible de sélectionner plusieurs diapositives afin de les masquer
		- ➢ La même opération peut être réalisée en mode *Trieuse de diapos*

#### <span id="page-1-3"></span>6. Insérer un graphique

*Problème : Pour donner de l'impact à mon diaporama, je souhaite insérer un graphique*

- **Solution** : Insérer une nouvelle diapositive après la diapo 1
	- Cliquer au milieu de la diapo sur *Insérer un diagramme*
		- Clic-droit sur le graphique > *Table de données...*
- Cliquer sur *3 colonne* > supprimer cette colonne en cliquant sur l'icône **E** *Supprimer des séries*
- De la même manière, supprimer la colonne *2 colonne*
- Remplacer *1 colonne* par *Production en hectolitres*
- **•** Compléter le tableau en saisissant ces données (ajouter deux lignes en cliquant sur l'icône  $\mathbb{H}$ *Insérer des lignes*)

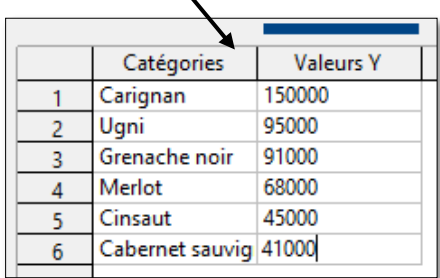

- *Fermer*
- Cliquer en dehors du graphique pour quitter le module de création de graphique
- Cliquer sur le graphique jusqu'à faire apparaître huit poignées autour
- **E** À droite, dans le volet latéral, cliquer sur l'icône **Animation**
- *Dans le volet latéral, cliquer sur le pavé* + Ajouter > en haut, cliquer sur *Entrée : Apparition* > dans la liste déroulante à droite de *Effet*, choisir *Balayer >* Début : *Avec le précédent* > Direction : *À partir de la gauche >* Durée : *1,00 sec*
- Saisir le titre de la diapo : *Six premiers cépages français*
- *F5* (pour tester l'animation)
- **NB :** ➢ Pour modifier les données du graphique ou le type de diagramme : triple-cliquer sur le graphique > clic-droit sur le graphique > *Table de données...* ou *Type de diagramme…*

## <span id="page-2-0"></span>7. Insérer des liens hypertexte

*Problème : Le diaporama est destiné à être consulté. Il faut donc que le lecteur puisse s'y déplacer aisément un peu comme dans un site Web.*

- **Solution** : Revenir vers la première diapo > dans la zone destinée au texte, saisir (avec un saut de paragraphe entre chaque cépage) : *Carignan noir / Syrah / Gamay / Cabernet franc / Chardonnay / Pinot noir / Ugni / Grenache / Merlot / Cinsaut / Cabernet sauvignon*
	- Si nécessaire diminuer la taille de la police
	- **EXECTED** Sélectionner le texte *Carignan noir*  $> Ctrl + K$  (ou cliquer en haut, au milieu sur l'icône *Insérer un hyperlien*)
	- Dans la fenêtre *Hyperlien*, à gauche, cliquer sur *Document* > cliquer sur l'icône <sup>●</sup> *Ouvre la boite de dialogue Cible >* cliquer sur *Carignan noir* (et pas *Carignan noir (Notes)*)*> Appliquer > Fermer > OK*
	- De la même manière, lier les dix autres titres avec la diapositive correspondante, sachant que, étonnamment, *Ugni*, *Grenache*, *Merlot*, *Cinsaut*, *Cabernet sauvignon* n'apparaissent pas dans la fenêtre *Cible dans le document* et qu'il faut donc cibler les diapos 9, 10, 11, 12 et 13.
	- Lancer le diaporama > tester les liens en cliquant sur les titres et en utilisant la touche *début* (ou ) pour revenir au sommaire.

### <span id="page-2-1"></span>8. Améliorer la navigation dans le diaporama

*Problème : Lors de la consultation du diaporama, je ne parviens pas à me déplacer comme je le veux. Comment faire en sorte de passer d'une diapositive à une autre et de revenir au sommaire ?*

- **Solution** : Menu *Affichage > Diapo maîtresse*
	- Afficher la barre d'outils *Dessin* > dans cette barre, cliquer sur la flèche à droite l'icône  $\implies \bullet$ *Flèches pleines<sup>1</sup>* > choisir l'icône *Flèche vers le haut*

PRE2\_LOImpress.docx  $\Box$  Y. Cinotti

<sup>1</sup> Si ce n'est pas possible : menu *Insertion > Forme > Flèches pleines > Flèche vers le haut*

- En bas de la diapo, dans la zone *pied de page*, cliquer-glisser pour dessiner une flèche vers le haut > modifier la couleur de la flèche en cliquant, dans la barre d'outils *Dessin*, sur l'icône
- Clic droit sur la flèche > *Interaction… >* Action par clic de souris : *Aller à la première diapo > OK*
- De la même manière, dessiner dans le pied de page une flèche vers la droite pour aller à la diapo suivante et une flèche vers la gauche pour aller à la diapo précédente

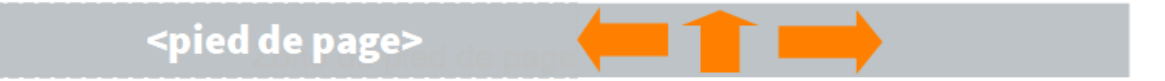

- Revenir en mode d'affichage *Normal*
- Tester la navigation dans le diaporama

#### <span id="page-3-0"></span>9. Imprimer les diapositives

*Problème : Comment disposer d'une version papier de mon diaporama que je pourrai consulter durant ma présentation assistée par ordinateur ?*

- **Solution** : *Ctrl+P >* onglet *LibreOffice Impress >* sous la rubrique *Document*, dans la liste déroulante à droite de *Type,* choisir *Prospectus >* Diapos par page : *6 >* sous la rubrique *Taille*, cocher *Adapter à la page imprimable*
- *Imprimer* (si vous voulez vraiment imprimer le document) **NB** :  $\boxtimes$  Il n'est pas possible de créer un fichier PDF à partir d'un document de type prospectus sauf si vous disposez, parmi les imprimantes (onglet *Standard*) de *Microsoft Print to PDF* Pour créer un fichier PDF avec une diapo par page, il suffit de cliquer sur l'icône *Export direct au format PDF* > *Enregistrer*

## <span id="page-3-1"></span>10. Construire un document papier à partir d'un diaporama

*Problème : Je souhaiterais que les personnes qui suivront la présentation disposent d'une copie de chaque diapositive à côté de laquelle elles pourront prendre quelques notes.*

- **Solution** : Menu *Affichage > Prospectus maître*
	- Dans le volet latéral, cliquer sur l'icône *Propriétés* > sous la rubrique *Mises en page*, choisir la mise en page *Trois diapos* > *Ctrl+P*
	- Onglet *LibreOffice Impress >* sous la rubrique *Document*, dans la liste déroulante à droite de *Type,* choisir *Prospectus >* sous la rubrique *Taille*, cocher *Adapter à la page imprimable*
	- *Imprimer* (si vous voulez vraiment imprimer le document)

Enregistrer le fichier *Principaux.odp*

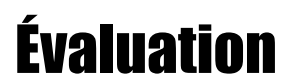

Suivre les consignes du fichier *Bidochon.odt* (disponible à l'URL [http://tinyurl.com/q26ahty\)](http://tinyurl.com/q26ahty)

Envoyer à votre formateur le fichier *Principaux.odp* et celui réalisé pour l'évaluation